# คู่มือผู้ใช้ ขาตั้งหน้าจอ Dell พร้อม USB 3.0 Dock MKS14

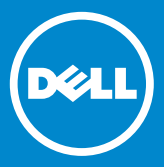

- 1⁄4 หมายเหตฺ: หมายเหตุจะแสดงข้อมูลสำคัญ ซึ่งจะช่วยให้คุณใช้งานหน้าจอของคุณได้ดียิ่งขึ้น
- ้ข้อควรระวัง: ข้อควรระวังจะระบุถึงโอกาสในการเกิดความเสียหายกับฮาร์ดแวร์ หรือการ  $\wedge$ สญเสียข้อมลหากไม่ปฏิบัติตามคำแนะนำ
- ∕่<br>∧ คำเตือน: คำเตือนจะระบถึงโอกาสในการเกิดความเสียหายต่อทรัพย์สิน ทำให้มีฝ้ได้รับบาดเจ็บ หรือเสียชีวิต

#### © 2013-2015 Dell Inc. สงวนลิขสิทธิ์

้ข้อมลในเอกสารฉบับนี้อาจเปลี่ยนแปลงได้โดยไม่แจ้งให้ทราบ ห้ามทำซ้ำเนื้อหาเหล่านี้ไม่ว่า ในลักษณะใดโดยปราศจากการอนมัติเป็นลายลักษณ์อักษรจาก Dell Inc. โดยเด็ดขาด เครื่องหมายการค้าที่ใช้ในข้อความนี้: Dell และโลโก้ DFI I เป็นเครื่องหมายการค้าของ Dell Inc. Microsoft และ Windows เป็นเครื่องหมายการค้าจดทะเบียน หรือเครื่องหมาย การค้าของ Microsoft Corporation ในสหรัฐอเมริกา และ/หรือประเทศอื่นๆ อาจมีการใช้เครื่องหมายการค้าอื่นๆ และชื่อทางการค้าในเอกสารฉบับนี้ เพื่ออ้างอิงถึงหน่วยงาน ี่ซึ่งเป็นเจ้าของเครื่องหมายและชื่อเหล่านั้น หรือผลิตภัณฑ์ของผ้เป็นเจ้าของ Dell Inc. ขอสละสิทธิ์ ในผลประโยชน์ที่เป็นกรรมสิทธิ์ใดๆ ในเครื่องหมายการค้าและชื่อทางการค้า ซึ่งบริษัทไม่ได้ เป็นเจ้าของ

2015 - 8 การแก้ไข A02

## สารบัญ

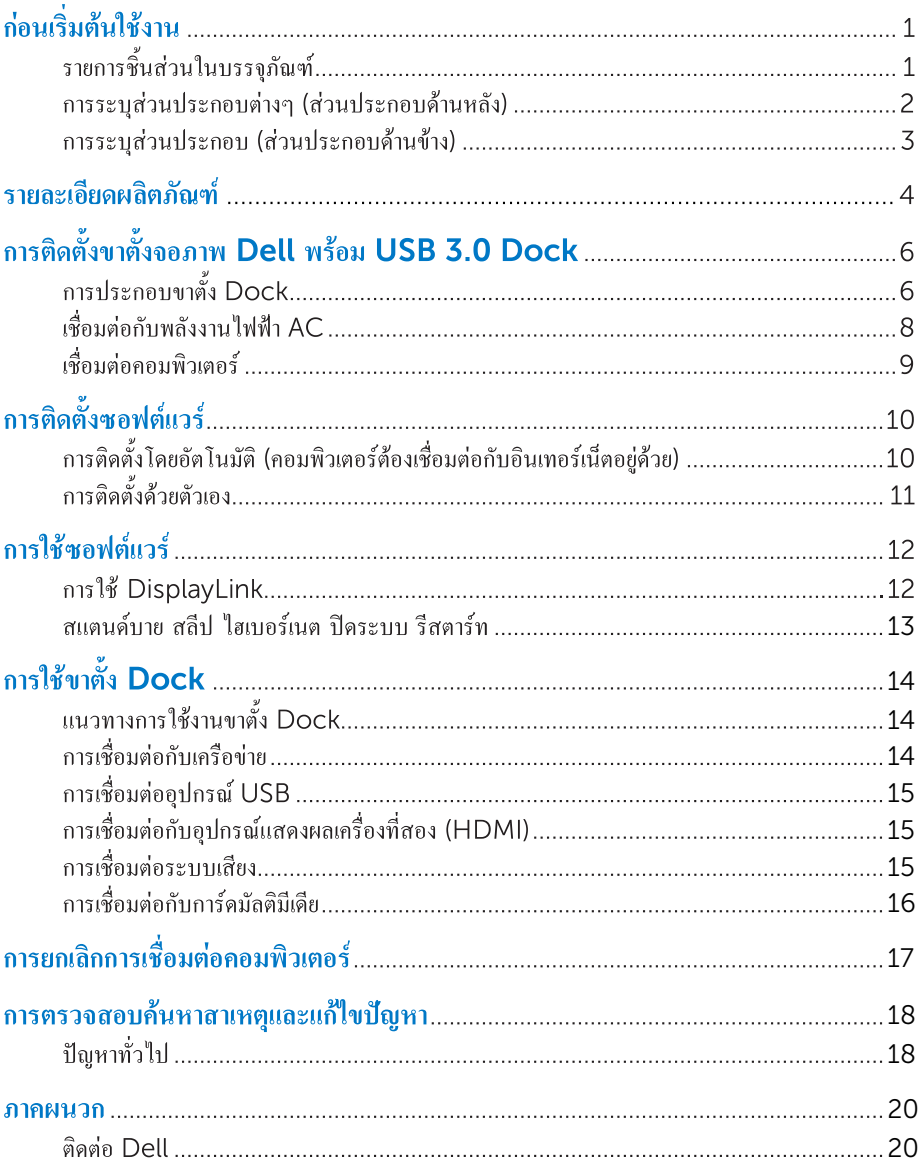

# ก่อนเริ่มต้นใช้งาน

#### รายการชิ้นส่วนในบรรจุภัณฑ์

 $\mathbf{F}_{\text{S}}$ างกลมครามการ และ ติดต่อ Dell หากบีรามการใดมาดหายไป que se muestran a continuación. Asegúrese de que ha recibido todos los

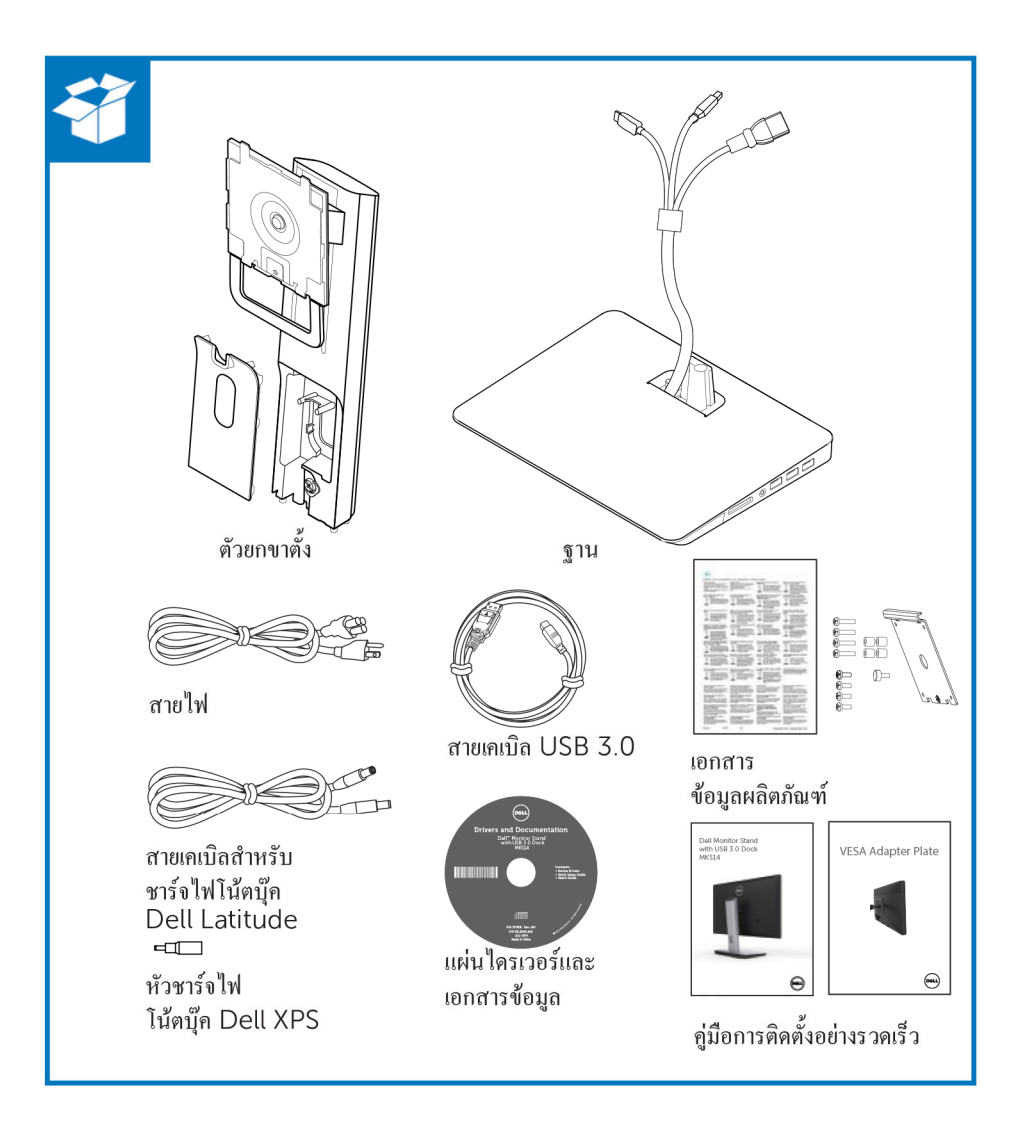

#### **การระบุส่วนประกอบต่างๆ (ส่วนประกอบด้านหลัง)**

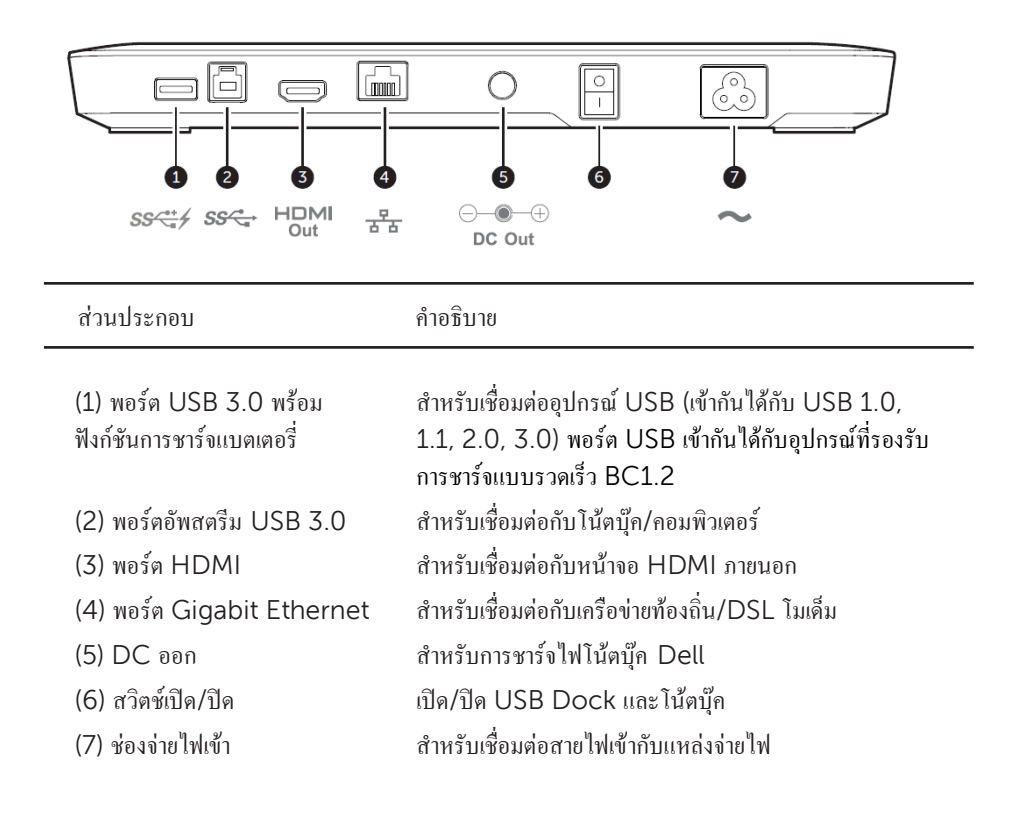

#### **การระบุส่วนประกอบ (ส่วนประกอบด้านข้าง)**

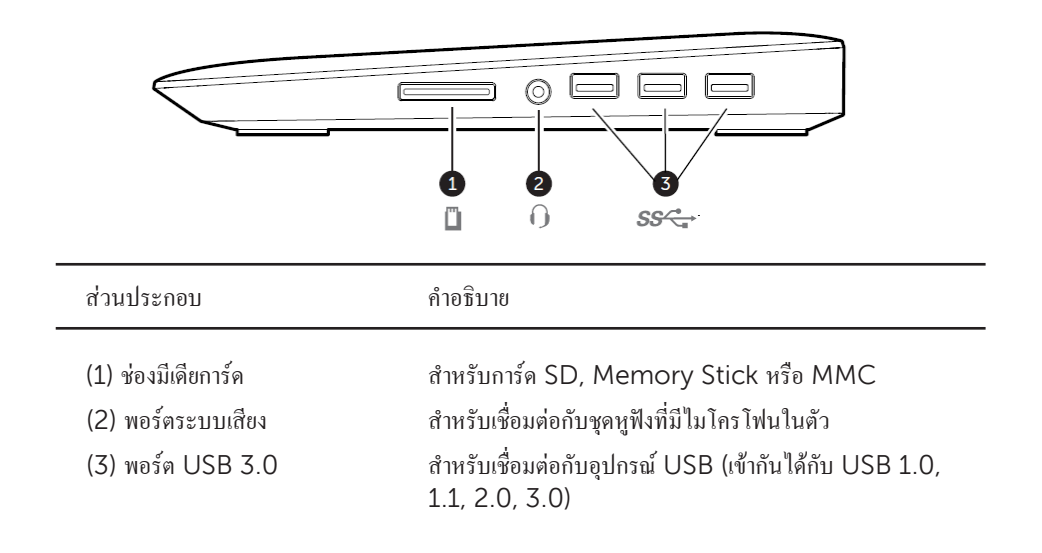

## รายละเอียดผลิตภัณฑ์

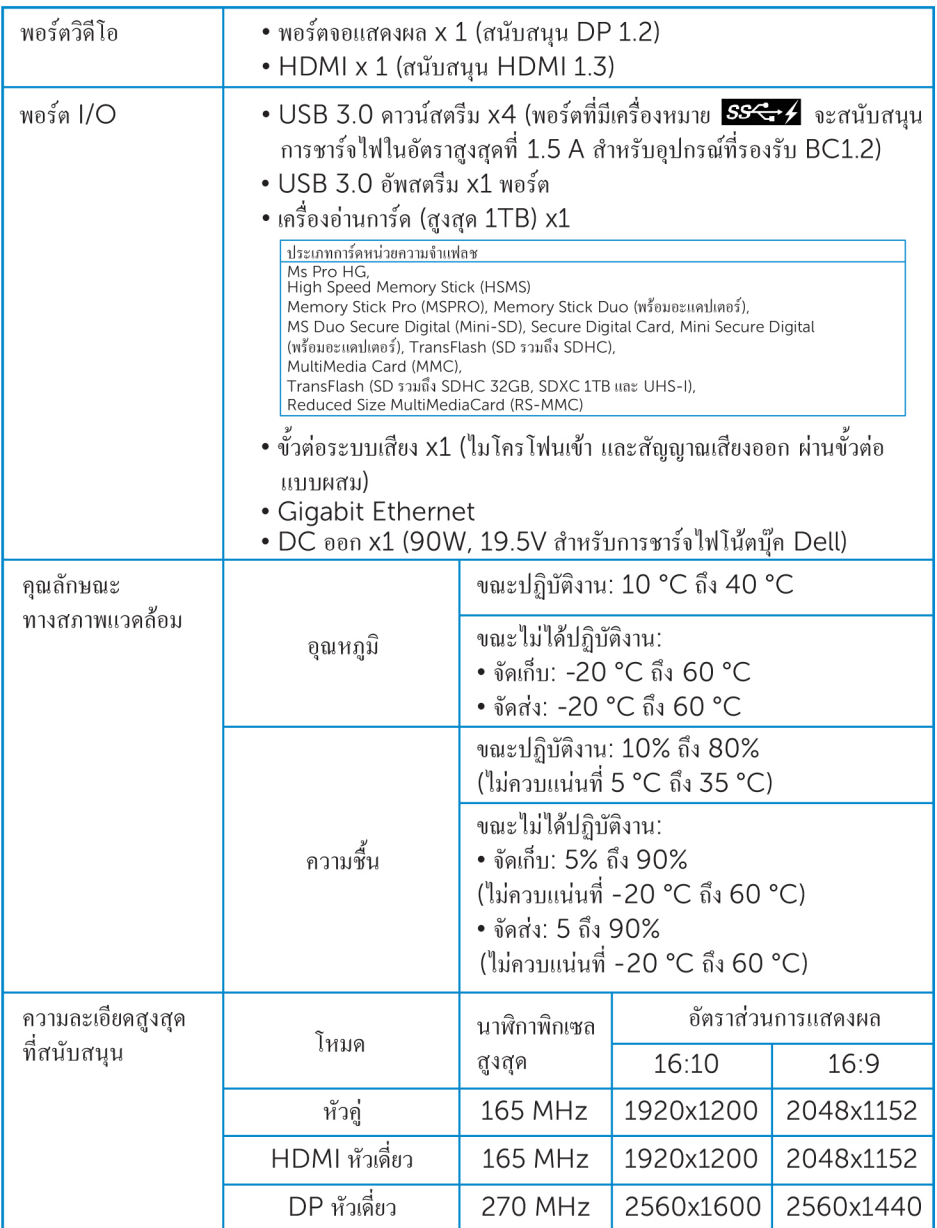

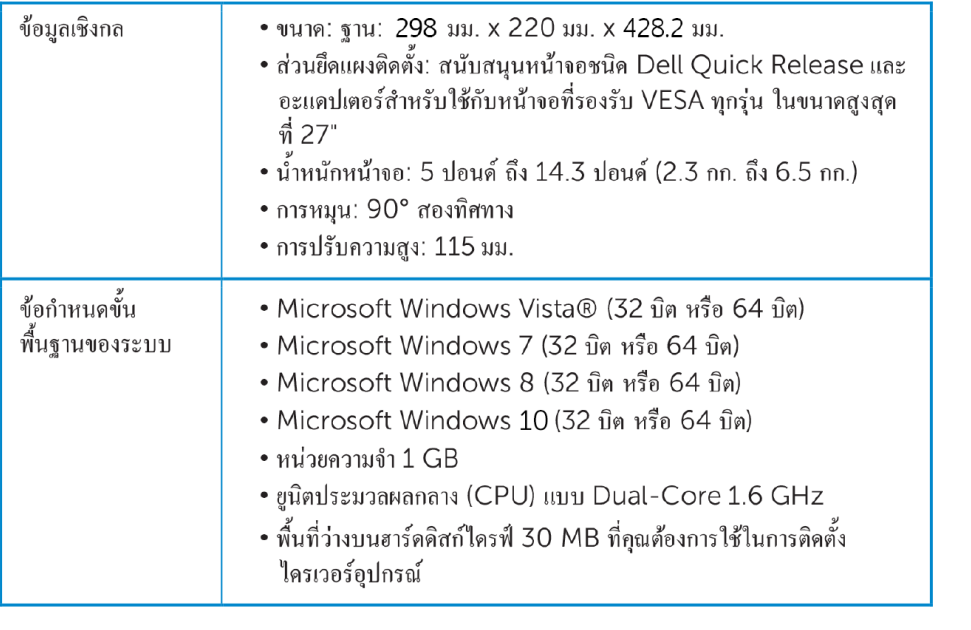

# การติดตั้งขาตั้งจอภาพ Dell พร้อม USB 3.0 Dock

### การประกอบขาตั้ง  $\sf{Dock}$

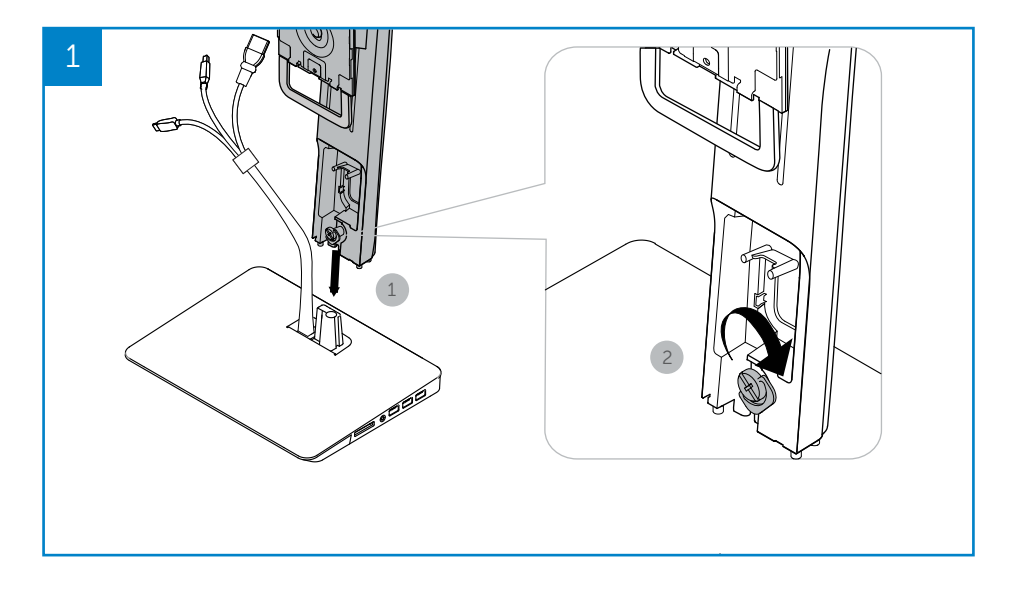

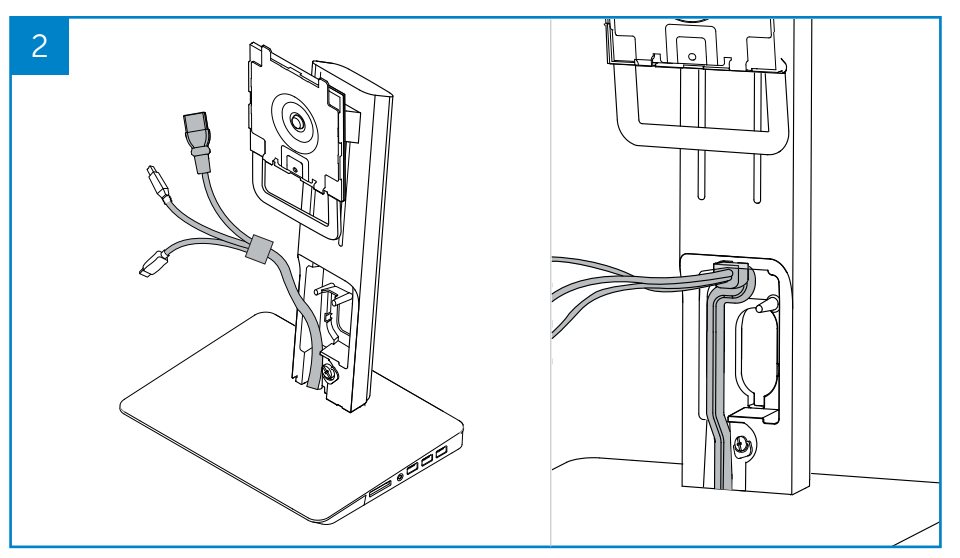

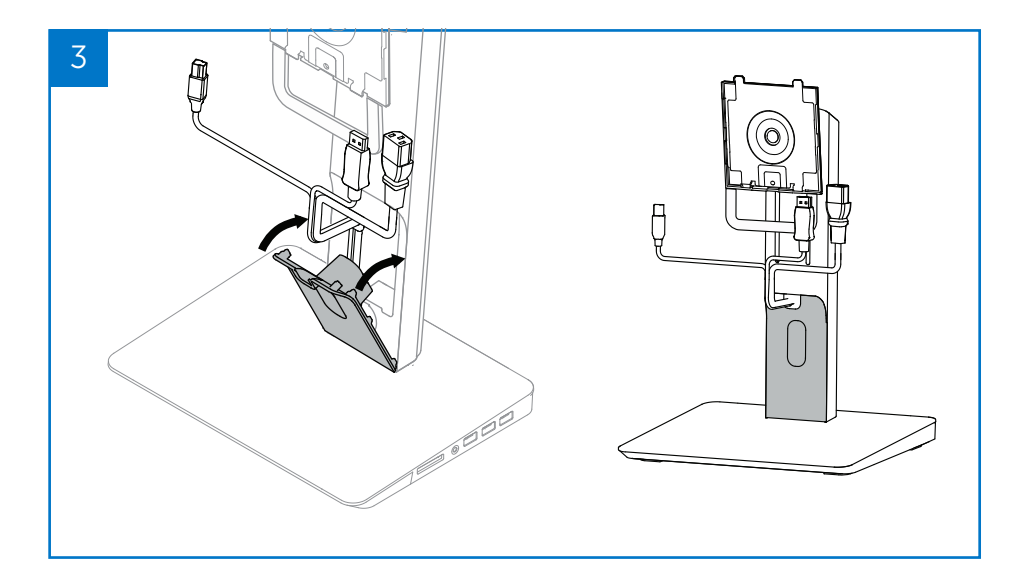

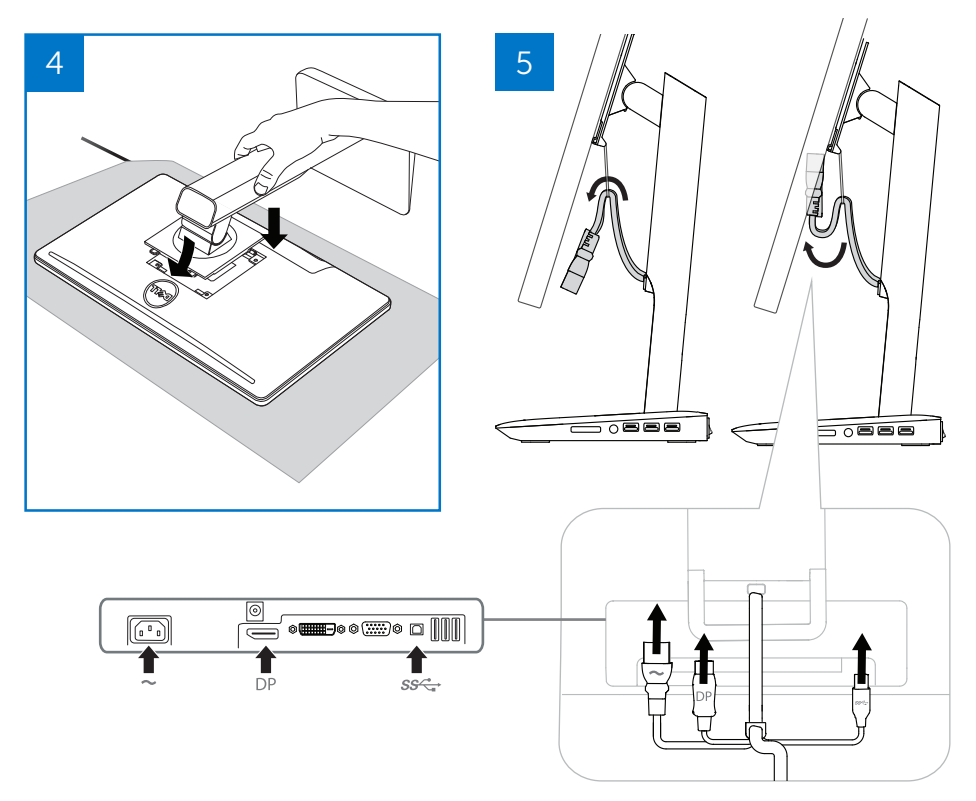

### **เชื่อมต่อกับพลังงานไฟฟ้า AC**

**ค าเตือน!** เพื่อลดความเสี่ยงจากการถูกไฟฟ้าช็อต หรือสร้างความเสียหายให้อุปกรณ์ของคุณ:

เสียบสายไฟเข้ากับเต้ารับ AC ที่สามารถเข้าถึงได้ง่ายตลอดเวลา หยุดการจ่ายไฟให้ผลิตภัณฑ์โดยการ ถอดปลั๊กไฟออกจากเต้ารับ AC

หากอปกรณ์มาพร้อมกับสายไฟที่มีหัวปลั๊กแบบ 3 ขา ให้เสียบสายไฟที่เค้ารับชนิด 3 ขา ที่มีการต่อสายดิน ห้ามระงับการท้างานของสายไฟที่มีขาต่อสายดิน เช่น การน้าไปเสียบกับอะแดปเตอร์2 ขา ขาต่อสายดิน เป็นคุณลักษณะด้านความปลอดภัยที่ส้าคัญ อาจมีผู้ถูกไฟฟ้าช็อตจากระบบที่ไม่ได้ต่อสายดินอย่างเหมาะสม

เพื่อให้มั่นใจในสมรรถนะที่เหมาะสมจากคุณลักษณะทั้งหมดของขาตั้ง Dock ให้เสียบขาตั้ง Dock เข้ากับแหล่งจ่ายไฟ AC โดยใช้สายไฟของขาตั้ง Dock

- (1) เสียบสายไฟขาตั้ง Dock เข้ากับช่องจ่ายไฟเข้า <1>
- (2) เสียบสายไฟเข้ากับเต้ารับ AC <2>
- (3) เปิดขาตั้ง Dock โดยกดสวิตช์เปิด/ปิด ไปที่"เปิด" <3>

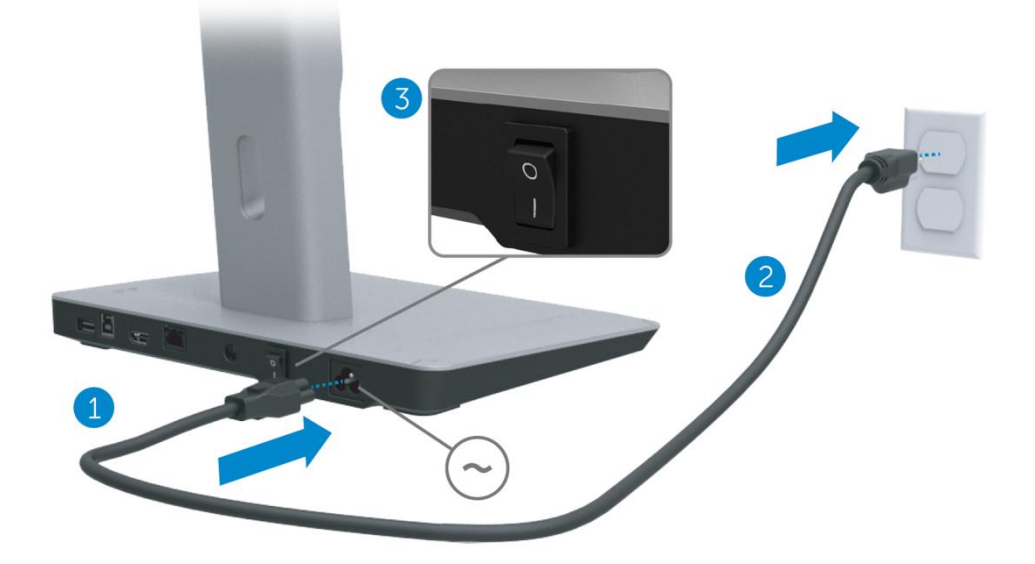

### **เชื่อมต่อคอมพิวเตอร์**

ในการเชื่อมต่อคอมพิวเตอร์เข้ากับขาตั้ง Dock:

(1) เสียบปลายด้านหนึ่งของสายเคเบิล USB 3.0 เข้ากับพอร์ต USB 3.0 ที่ด้านหลังของขาตั้ง Dock

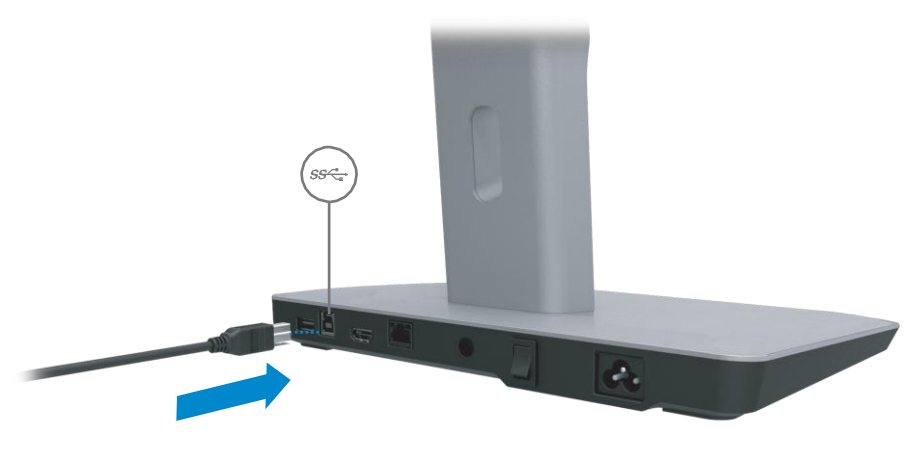

(2) เสียบปลายอีกด้านหนึ่งของสายเคเบิล USB 3.0 เข้ากับพอร์ต USB 3.0 บนคอมพิวเตอร์

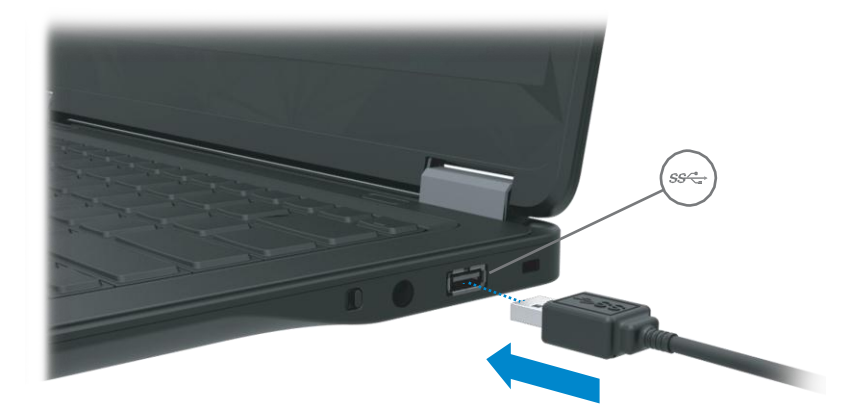

# **การติดตั้งซอฟต์แวร์**

#### **การติดตั้งโดยอัตโนมัติ(คอมพิวเตอร์ต้องเชื่อมต่อกับอินเทอร์เน็ตอยู่ด้วย)**

(1) เชื่อมต่อขาตั้ง Dock เข้ากับโน้ตบุ๊คของคุณ

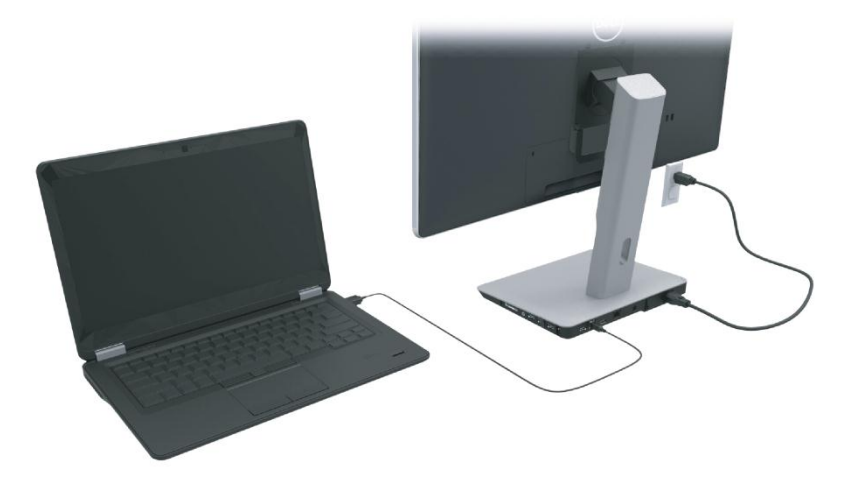

(2) Microsoft Windows จะเริ่มต้นการติดตั้งไดรเวอร์DisplayLink โดยอัตโนมัติ

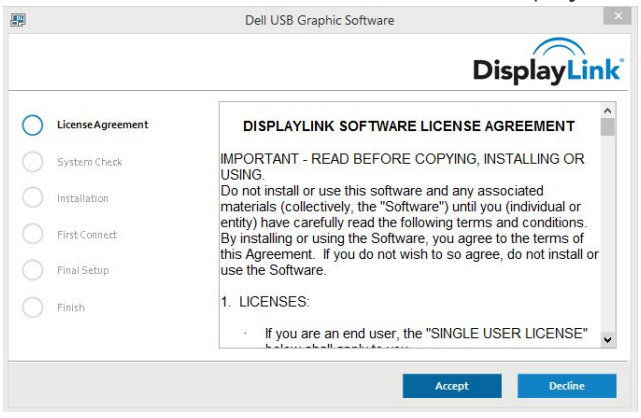

(3) ปฏิบัติตามค้าแนะน้าบนหน้าจอจนกว่าการติดตั้งจะเสร็จสมบูรณ์

**หมายเหตุ:** หากการติดตั้งไดรเวอร์ไม่เริ่มต้นขึ้นโดยอัตโนมัติให้ยกเลิกการเชื่อมต่อขาตั้ง Dock กับโน้ตบุ๊คของคุณ และด้าเนิน "การติดตั้งด้วยตัวเอง"

#### การติดตั้งด้วยตัวเอง

(1) ใส่แผ่นซีดีไดรเวอร์

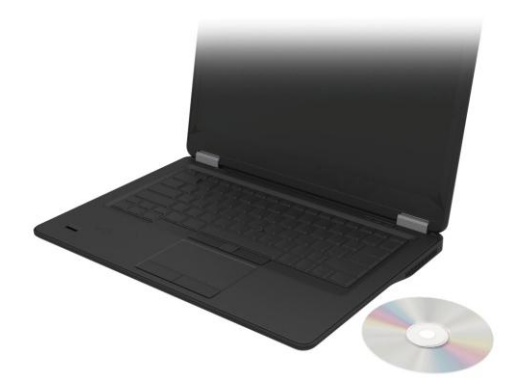

(2) คับเบิลคลิกที่ Setup.exe:

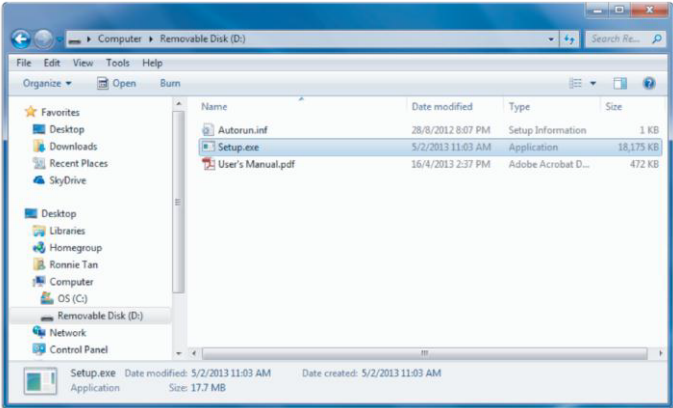

- (3) ปฏิบัติตามคำแนะนำบนหน้าจอจนกว่าการติดตั้งจะเสร็จสมบูรณ์
- (4) การติดตั้งไดรเวอร์ Realtek Card Reader

ไดรเวอร์ Realtek Card Reader พบได้ใน > Realtek Card Reader\setup.exe ดับเบิลคลิกบนไฟล์ setup.exe แล้วปฏิบัติตามคำแนะนำที่ปรากฏบนหน้าจอเพื่อทำการติดตั้ง

## การใ**ช้**หอฟต์เเวร์

#### การใช้ DisplayLink

ใช้ DisplayLink กำหนดค่าการแสดงผลด้วยหน้าจอพิเศษ:

ิ คลิกขวาบนพื้นที่ว่างของหน้าจอเดสก์ท็อป เลือกตั้งค่าการแสดงผล (Windows 10) หรือเลือกความละเอียด (Windows 7, 8, 8.1)การจัดเรียงทางกายภาพของหน้าจอ หลังจากนั้น คลิก นำไปใช้

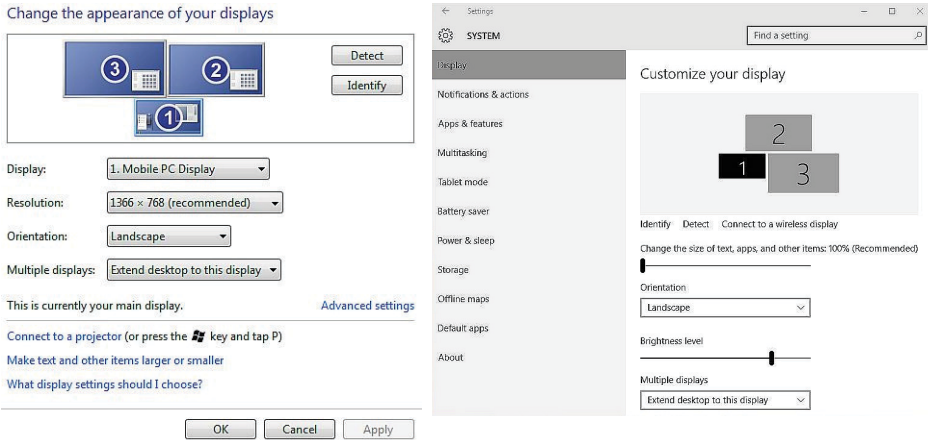

้ คุณสามารถคำเนินการนี้ผ่านไอคอน DisplayLink ที่เปิดใช้งานในการแจ้งเตือนถาดระบบได้เช่นกัน โดยคลิกขวาบนไอคอน DisplayLink แล้วเลือกการ<sup>์</sup>ตังค่าวิดีโอเพื่อเปลี่ยนการกำหนดค่าหน้าจอ

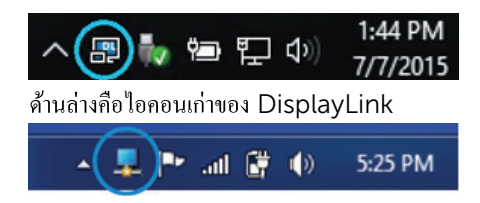

ตามค่าเริ่มต้น จอแสดงผล 1 จะเป็นหน้าจอของ Mobile PC จอแสดงผล 2 และจอแสดงผล 3 จะเป็น หน้าจอส่วนขยาย

ี่ สามารถปรับตั้งความละเอียดและการวางแนว ของแต่ละหน้าจอใด้ โดยการเลือกที่แท็บโดยตรง

#### สแตนด์บาย สลีป ไฮเบอร์เนต ปิดระบบ รีสตาร์ท

หากคอมพิวเตอร์ที่เชื่อมต่อกับขาตั้ง Dock เริ่มต้นการสแตนด์บาย หรือสลีป หรือไฮเบอร์เนต หน้าจอ จะคับ เมื่อคอมพิวเตอร์ออกจากการสแตนด์บาย สลีป หรือไฮเบอร์เนต หน้าจอที่เชื่อมต่อก็จะกลับส่การ ตั้งค่าหน้าจอก่อนหน้า

หากคอมพิวเตอร์รีสตาร์ทหรือปีดระบบ และกลับมาทำงานอีกครั้ง หน้าจอที่เชื่อมต่อก็จะกลับสู่การตั้งค่า หน้าจอก่อนหน้า

# การใช้ขาตั้ง Dock

### แนวทางการใช้งานขาตั้ง Dock

- ระบบปฏิบัติการ เพื่อสมรรถนะที่เหมาะสมที่สด ให้ใช้ขาตั้ง Dock กับคอมพิวเตอร์ Dell ที่ทำงานบนระบบปฏิบัติการ Windows Vista, Windows 7, Windows 8, 8.1 หรือ Windows 10
- พลังงานไฟฟ้า ในการใช้งานคณลักษณะต่างๆ ของขาตั้ง Dock จะต้องเชื่อมต่อไฟฟ้า AC เข้ากับ ขาตั้ง Dock และเปิดเครื่อง
- การเชื่อมต่อและการยกเลิกการเชื่อมต่อ สามารถเชื่อมต่อหรือยกเลิกการเชื่อมต่อขาตั้ง Dock ้กับคอมพิวเตอร์ได้ ไม่ว่าคอมพิวเตอร์จะเปิดหรือปิด
- อุปกรณ์ภายนอก อุปกรณ์ภายนอกที่เชื่อมต่อกับแผงด้านหลังของขาตั้ง Dock จะทำงานเฉพาะ ู<br>เมื่อขาตั้ง Dock เชื่อมต่อกับคอมพิวเตอร์เท่านั้น
- การชาร์จไฟโน้ตบ๊ค ในการใช้งานคณลักษณะการชาร์จไฟโน้ตบ๊ค จะต้องเปิดสวิตช์ไฟ AC

#### การเชื่อมต่อกับเครือข่าย

คณสามารถเชื่อมต่อคอมพิวเตอร์เข้ากับเครือข่ายผ่านขาตั้ง Dock ได้ โดยที่คณจะต้องมีสายเคเบิล Fthernet (ใบ่บีให้)

(1) เชื่อมต่อขาตั้ง Dock กับคอมพิวเตอร์ของคุณ

(2) เชื่อมต่อปลายด้านหนึ่งของสายเคเบิล Ethernet เข้ากับขั้วต่อ RJ-45 (เครือข่าย) บนขาตั้ง Dock <1> และปลายอีกด้านหนึ่งเข้ากับขั้วต่อผนัง RJ-45 <2> หรือเราเตอร์

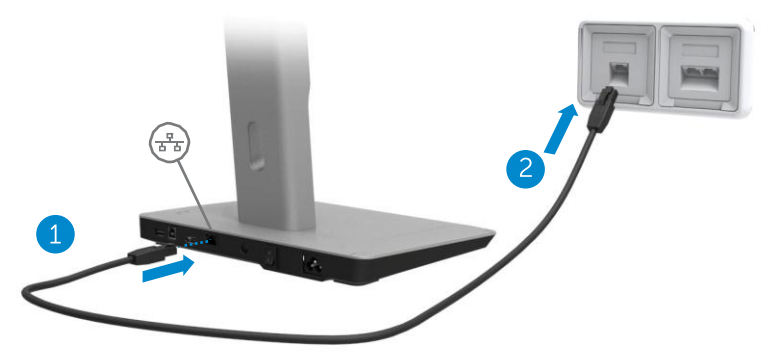

 $\not\!\!\!\!\nearrow$  หมายเหตุ: ขั้วต่อ RJ-45 (เครือข่าย) บนคอมพิวเตอร์จะถูกปิดใช้งานไว้ ขณะที่คอมพิวเตอร์ เชื่อมต่อกับขาตั้ง Dock อย่

#### **การเชื่อมต่ออุปกรณ์USB**

ขาตั้ง Dock จะมีพอร์ต USB 3.0 ห้าพอร์ต: สองพอร์ตที่ด้านหลัง และสามพอร์ตที่ด้านข้าง ใช้พอร์ต ที่มีขั้วต่อ USB 3.0 ชนิด B ที่ด้านหลังในการเชื่อมต่อขาตั้ง Docking เข้ากับคอมพิวเตอร์ด้วยสาย เคเบิล USB ใช้พอร์ต USB 3.0 ที่เหลือในการเชื่อมต่อกับอปกรณ์เสริม USB ภายนอก เช่น แป้นพิมพ์ และเมาส์

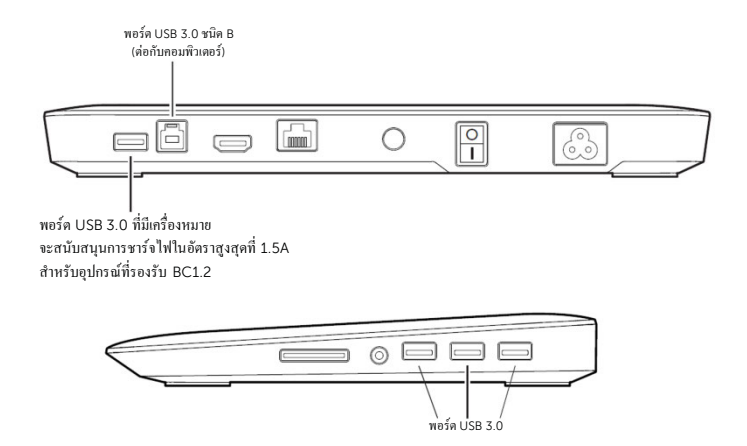

### **การเชื่อมต่อกับอุปกรณ์แสดงผลเครื่องที่สอง (HDMI)**

ขาตั้ง Dock สามารถเชื่อมต่อกับอุปกรณ์แสดงผลภายนอกเครื่องที่สองได้โดยใช้พอร์ต HDMI ที่อยู่ ด้านหลังของขาตั้ง Dock

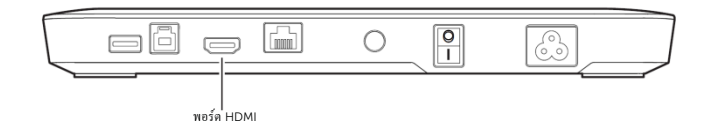

#### **การเชื่อมต่อระบบเสียง**

ขาตั้ง Dock ยังสามารถเชื่อมต่อกับอุปกรณ์ระบบเสียง เช่น ไมโครโฟน และหูฟัง ผ่านพอร์ตระบบเสียง ได้ด้วย

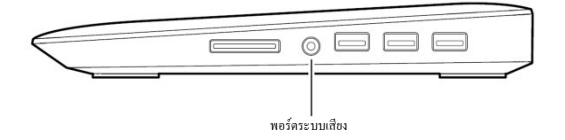

### **การเชื่อมต่อกับการ์ดมัลติมีเดีย**

ขาตั้ง Dock สามารถเชื่อมต่อกับประเภทการ์ดหน่วยความจ้าแฟลชต่อไปนี้ผ่านช่องมีเดียการ์ดได้ด้วย

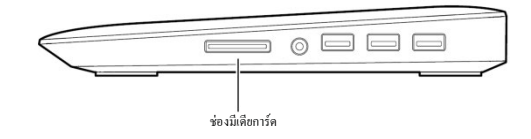

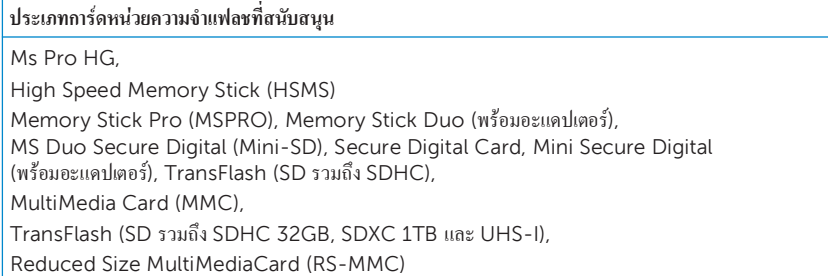

# **การยกเลิกการเชื่อมต่อคอมพิวเตอร์**

ในการยกเลิกการเชื่อมต่อคอมพิวเตอร์กับขาตั้ง Dock ให้ถอดสายเคเบิล USB ออกจากคอมพิวเตอร์

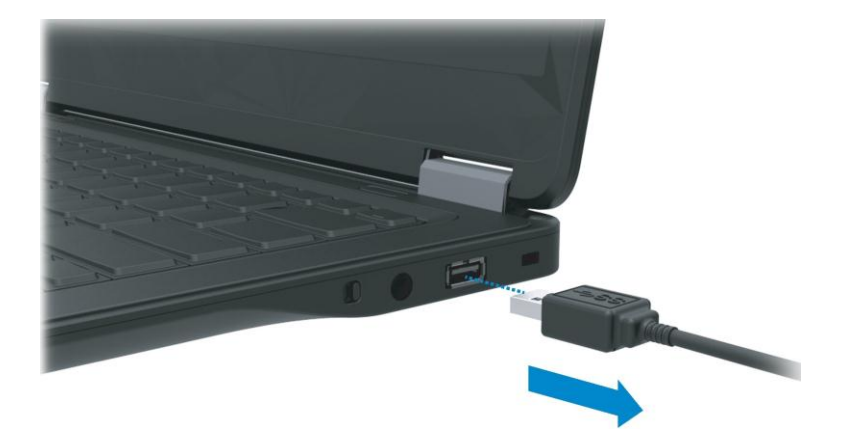

## **การตรวจสอบค้นหาสาเหตุและแก้ไขปัญหา**

## **ปัญหาทั่วไป**

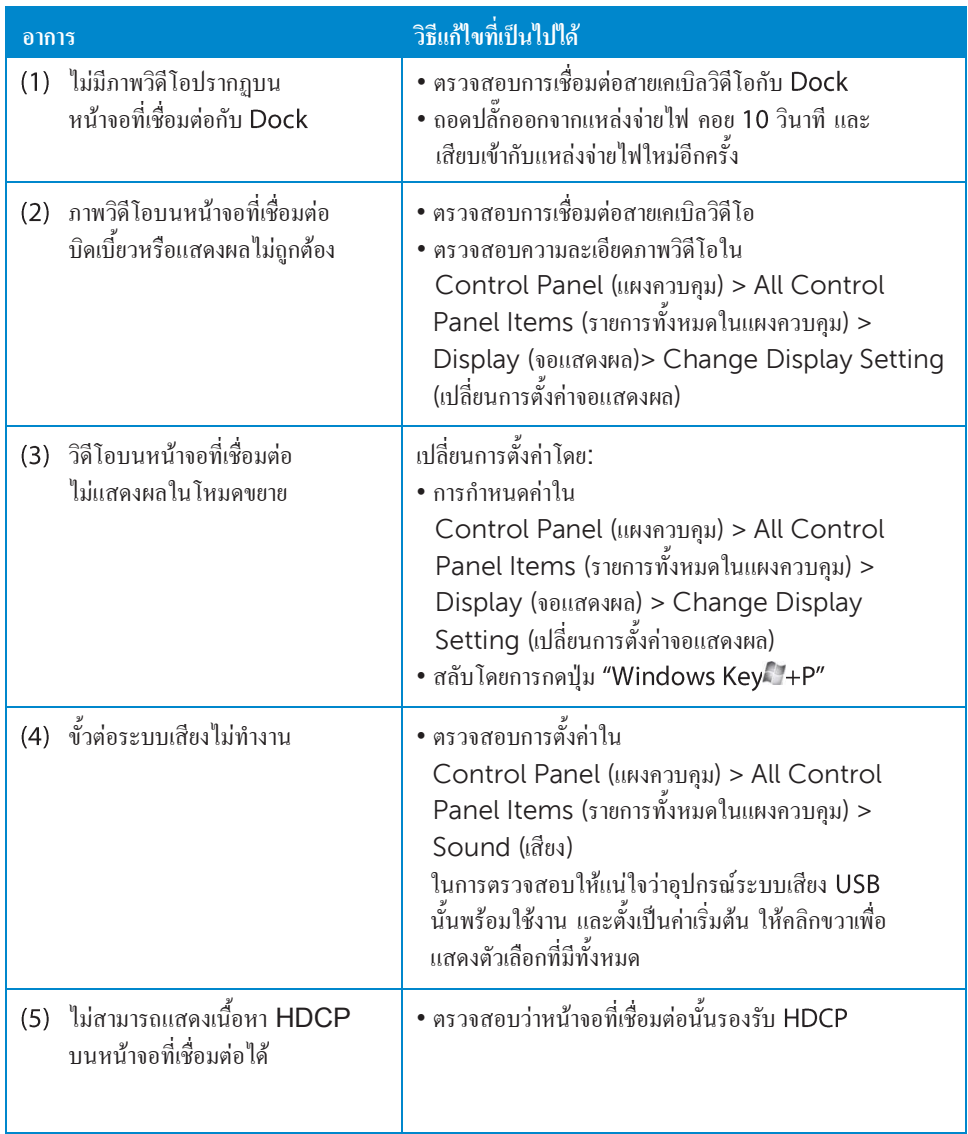

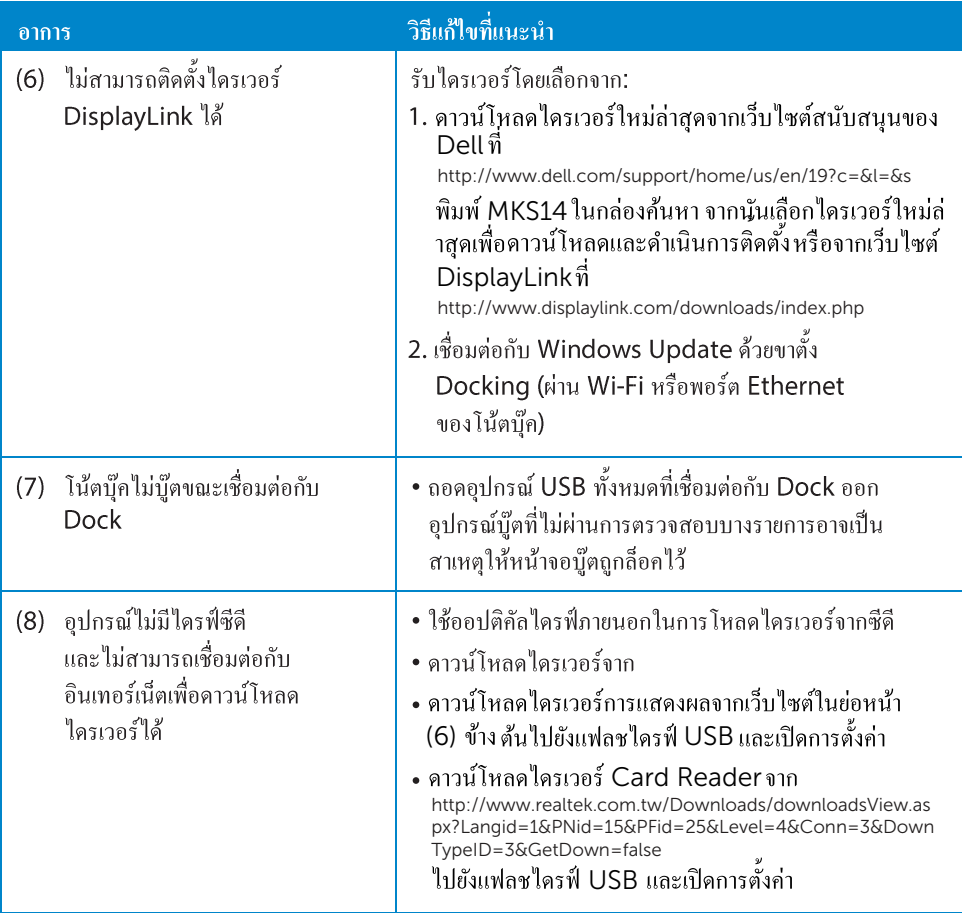

#### **ภาคผนวก**

#### **ติดต่อ Dell**

#### **ส าหรับลูกค้าในสหรัฐอเมริกา โทร 800-WWW-DELL (800-999- 3355)**

**หมายเหตุ:** หากคุณไม่สามารถใช้งานการเชื่อมต่ออินเทอร์เน็ตได้คุณสามารถดูข้อมูลการติดต่อ ได้จากบนใบก้ากับสินค้าที่คุณซื้อ ใบส่งมอบสินค้า ใบเสร็จ หรือแค็ตตาล็อกผลิตภัณฑ์ของ Dell

**Dell มีตัวเลือกการสนับสนุนและการบริการผ่านทางออนไลน์และทางโทรศัพท์สองถึงสามช่องทาง ความพร้อมให้บริการจะขึ้นอยู่กับแต่ละประเทศและผลิตภัณฑ์และบางบริการอาจไม่มีในพื้นที่ของคุณ**

**ในการติดต่อ Dell เกี่ยวกับปัญหาด้านการขาย การสนับสนุนทางเทคนิค หรือการบริการลูกค้า:**

- 1. ไปที่ **www.dell.com/support**
- 2. ยืนยันประเทศหรือภูมิภาคของคุณในเมนูดรอปดาวน์**Choose A Country/Region เลือกประเทศ ภูมิภาค** ที่ด้านซ้ายบนของหน้า
- 3. คลิกที่ **Contact Us ติดต่อเรา** ที่ด้านซ้ายบนของหน้า
- 4. เลือกลิงก์บริการหรือการสนับสนุนที่เหมาะสมตามความต้องการของคุณ
- 5. เลือกวิธีการติดต่อกับ Dell ที่คุณสะดวก

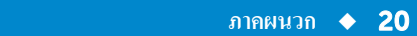